«11» «апреля»« 2019 г. »

Редакция № 002

# АВТОМАТИЗИРОВАННАЯ СИСТЕМА УПРАВЛЕНИЯ ЛИФТАМИ ЭССАН СОЮЗ

Инструкция по настройке частотного преобразователя DeltaVFD-ED для станций СОЮЗ с версией прошивки 84 и выше (async) АБРМ.421400.010 ИС1

Новосибирск 2019 г.

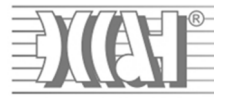

## **Содержание**

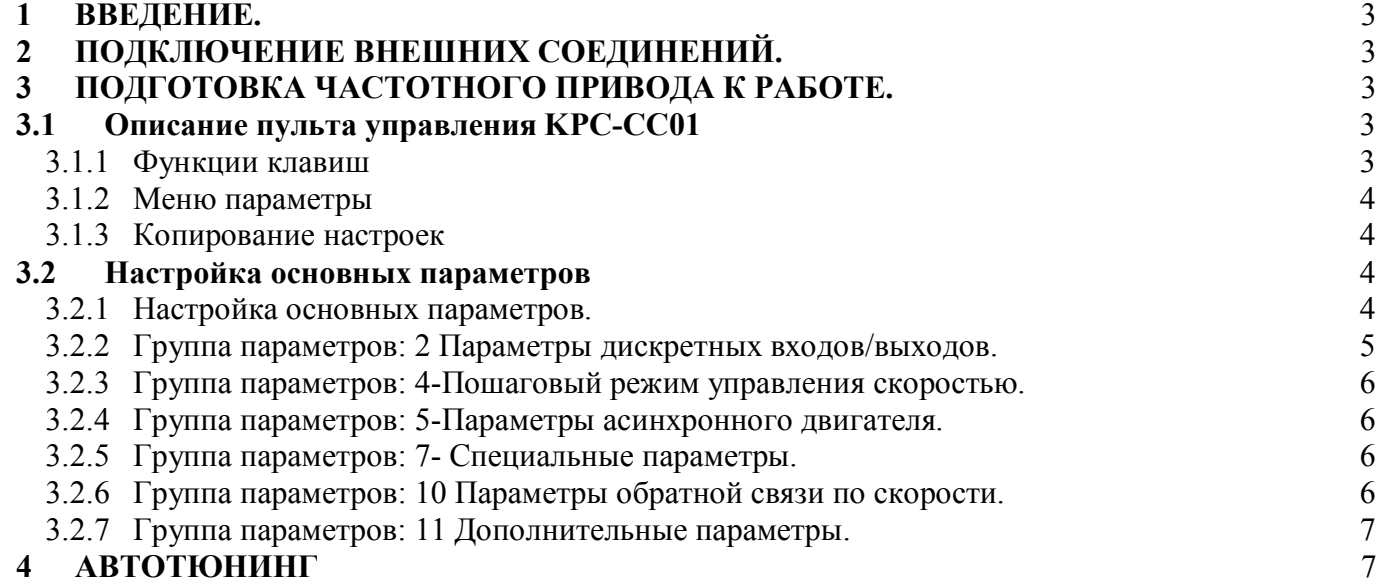

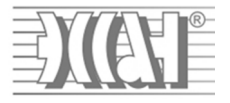

### **1 Введение.**

Для корректной и оптимальной работы *СУЛ «СОЮЗ»* необходимо правильно подключить и настроить частотный преобразователь *(ЧП)*. В данном руководстве приводятся параметры и последовательность действий, которую нужно выполнить для правильной настройки *ЧП*. Для более подробного описания настроек следует пользоваться дополнительным руководством по эксплуатации и монтажу частотного преобразователя, входящего в комплект поставки *ЧП*. Для дальнейшей работы и настройки *СУЛ «СОЮЗ»* необходимо иметь последнюю версию Руководства по эксплуатации АБРМ.421400.010 РЭ.

**2 Подключение внешних соединений.** Внешние соединения выполнить согласно схеме: АБРМ.421400.010 Э3 РЭЛист 5Ж.- лебедка GEM с энкодером. АБРМ.421400.010 Э3 РЭЛист 5И.- лебедка GEM без энкодера.

### **3 Подготовка частотного привода к работе.**

### 3.1 Описание пульта управления KPC-CC01

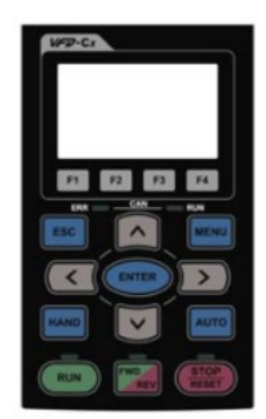

#### 3.1.1 Функции клавиш

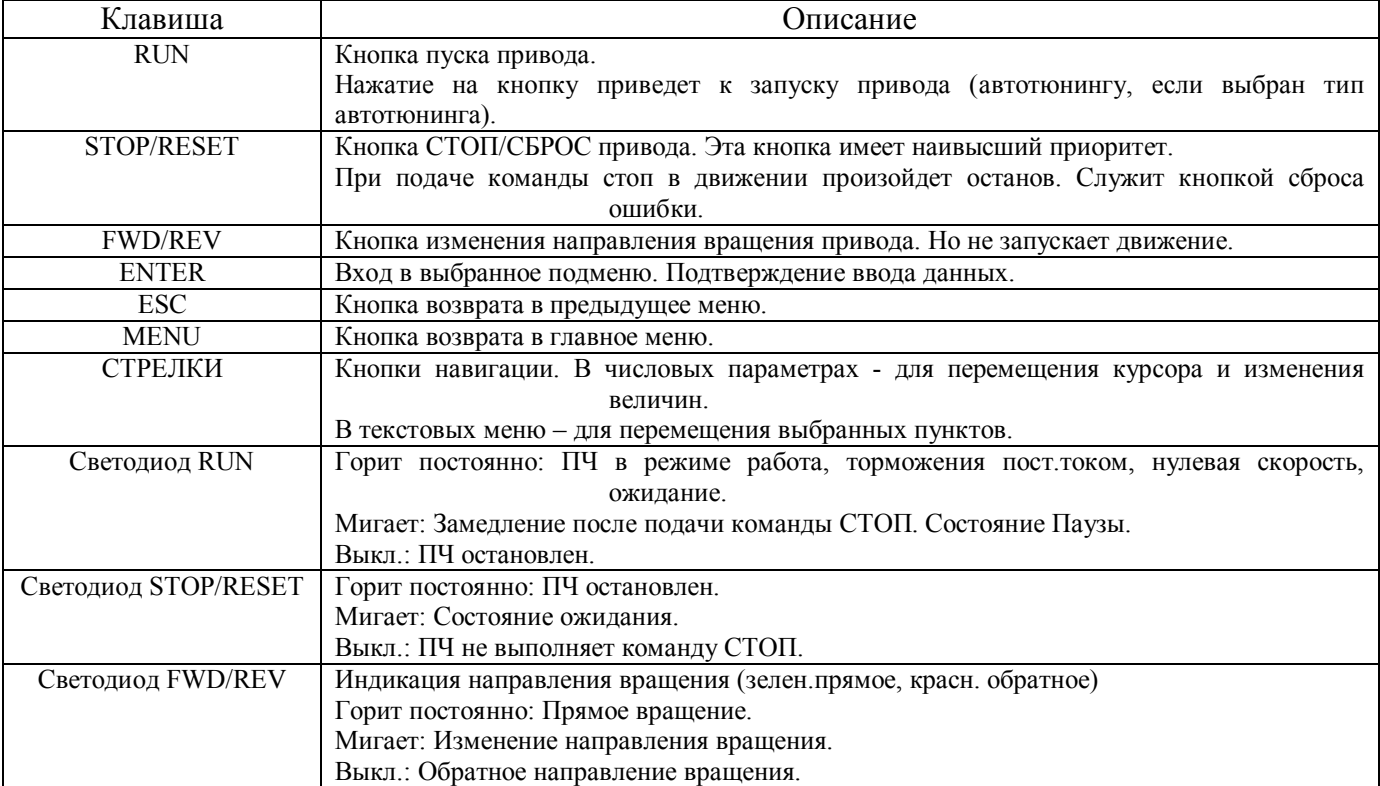

## *СУЛ "СОЮЗ" ЭССАН Инструкция по настройке Частотного Привода DeltaVFD-ED (async). Редакция №02–11.04.19*

#### 3.1.2 Меню параметры

Нажав клавишу Enter на главном экране можно попасть в список подменю. Подменю параметры содержит в себе настройки групп (1.PrSetup). Выбрав группу клавишей Enter, можно менять параметры. Вход изменение параметра осуществляется через клавишу Enter. После изменения параметра в случае подтверждения изменения- Enter, отмена – ESC. Выход из меню– ESC. Выход в главное меню кнопка MENU.

#### 3.1.3 Копирование настроек

Нажав клавишу Enter на главном экране можно попасть в список подменю. Подменю копирования настроек (2.CopyPr).Клавишами вверх вниз можно выбрать слот сохранения/записи. Количество слотов ограниченно 4мя.

*Копирование настроек из пульта в преобразователь частоты.*

1)Для копирования настроек войти в пункт CopyPr.

2)Выбрать копируемую группу параметров и нажать Enter.

3)Выбрать пункт Keypad->VFD и нажать Enter.

4)Начнется копирование параметров с пульта в ПЧ. Процесс копирования отображается на строке прогресса в процентах.

5) После окончания копирования произойдет автоматический возврат к меню CopyPr.

*Копирование настроек из преобразователя частоты в пульт.*

1)Для копирования настроек войти в пункт CopyPr.

2)Выбрать копируемую группу параметров и нажать Enter.

3)Выбрать пункт VFD ->Keypad и нажать Enter.

4)Написать имя файла (с помощью стрелок на пульте)и нажать Enter.

4)Начнется копирование параметров из ПЧ в пульт. Процесс копирования отображается на строке прогресса в процентах.

5) После окончания копирования произойдет автоматический возврат к меню CopyPr.

#### 3.2 Настройка основных параметров

Преобразователь частоты настроен и оттюнингован на заводе. В случае если необходимо сбросить настройки в параметр 00-02 записать значение 9. Далее представлены расшифровки настроек преобразователя частоты. Для проведения автотюнинга необходимо изменить некоторые настройки. Они выделены «!» в таблицах.

3.2.1 Настройка основных параметров.

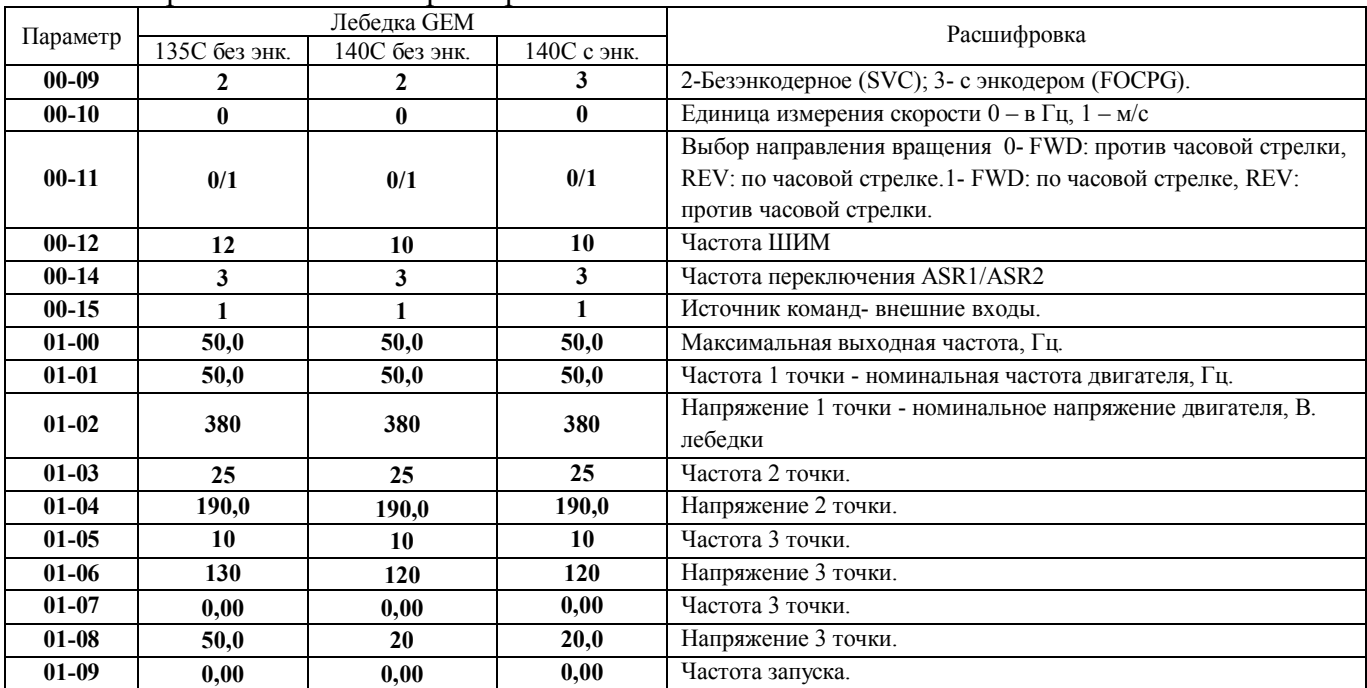

ООО ППК «ЭССАН-Лифтэк» т.8-800-234-21-61. http://essan.ru/ 4

## *СУЛ "СОЮЗ" ЭССАН Инструкция по настройке Частотного Привода DeltaVFD-ED (async). Редакция №02–11.04.19*

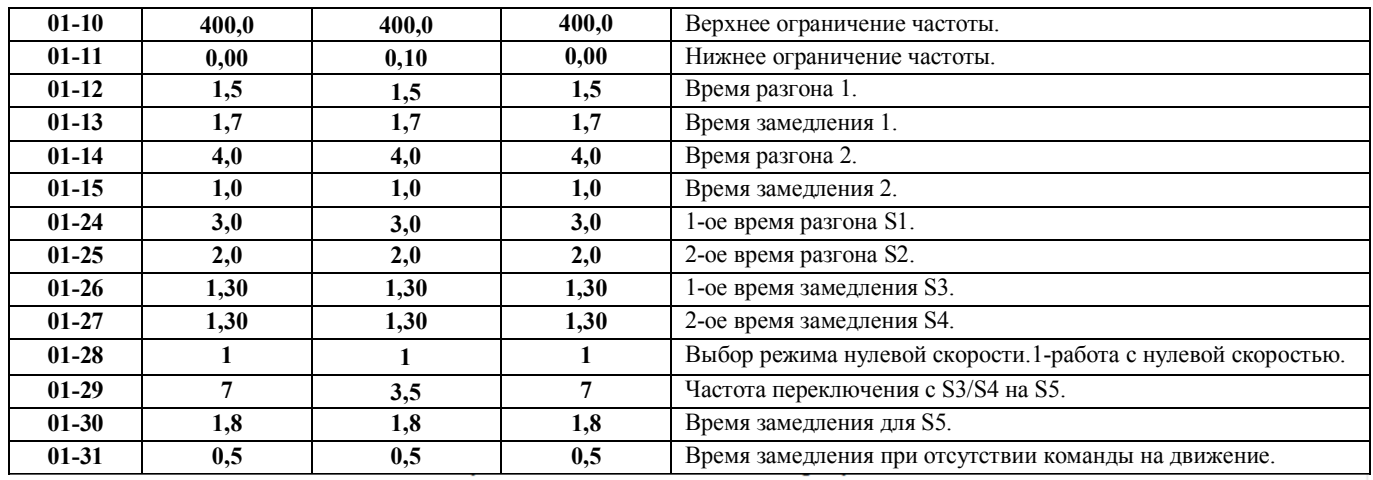

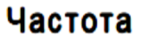

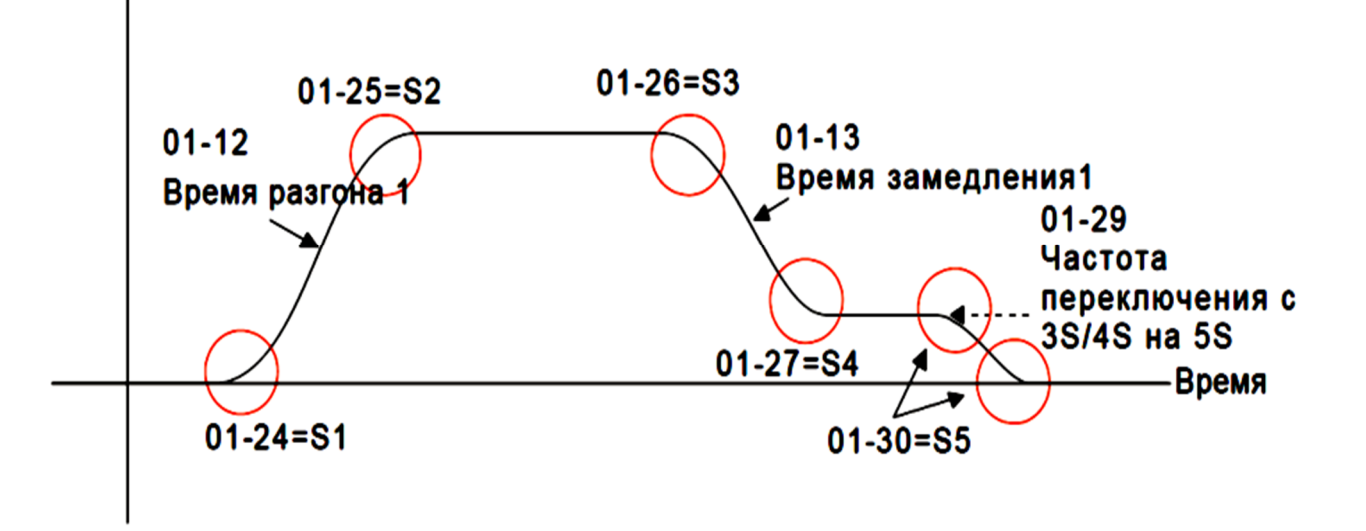

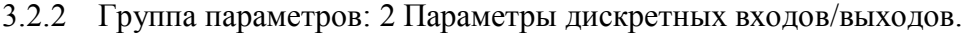

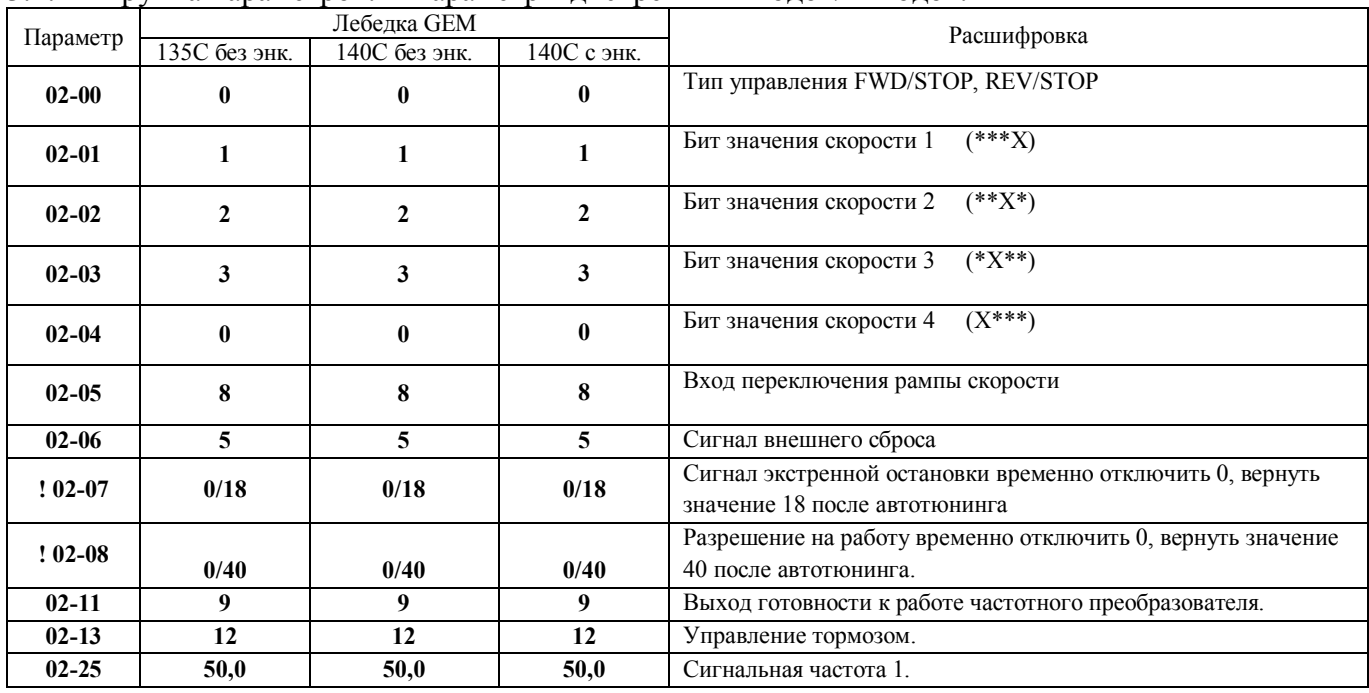

ООО ППК «ЭССАН-Лифтэк» т.8-800-234-21-61. http://essan.ru/ 5

## *СУЛ "СОЮЗ" ЭССАН Инструкция по настройке Частотного Привода DeltaVFD-ED (async). Редакция №02–11.04.19*

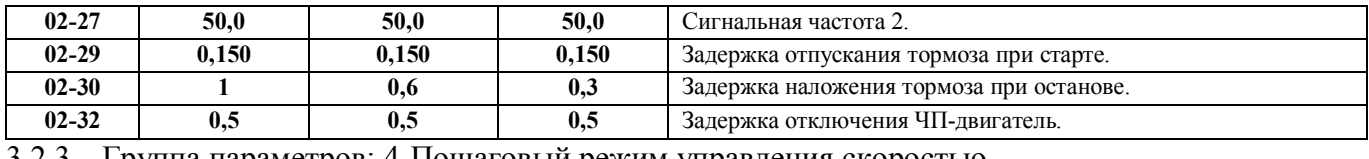

#### 3.2.3 Группа параметров: 4-Пошаговый режим управления скоростью.

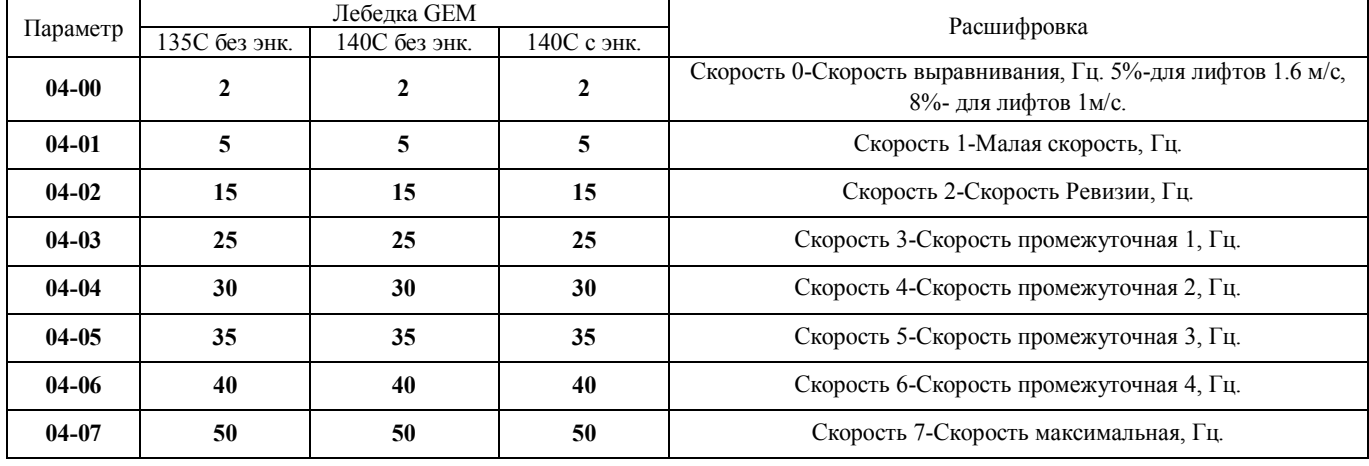

#### 3.2.4 Группа параметров: 5-Параметры асинхронного двигателя.

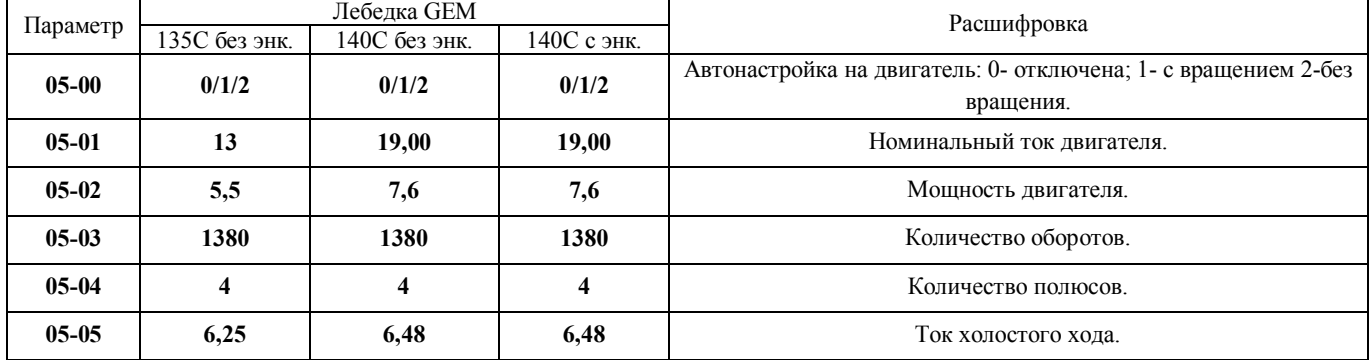

## 3.2.5 Группа параметров: 7- Специальные параметры.

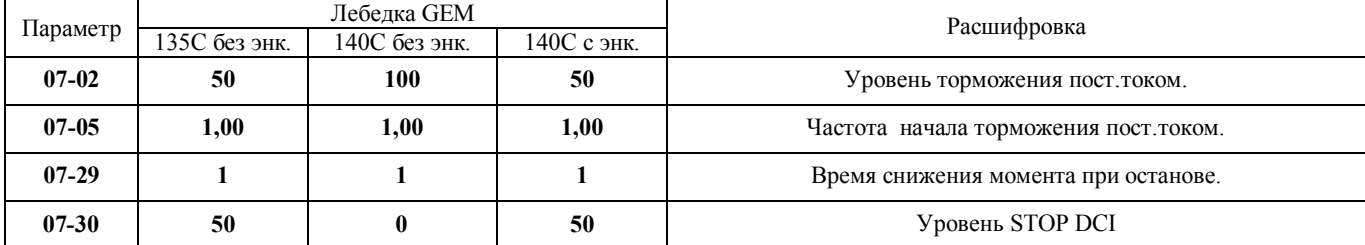

## 3.2.6 Группа параметров: 10 Параметры обратной связи по скорости.

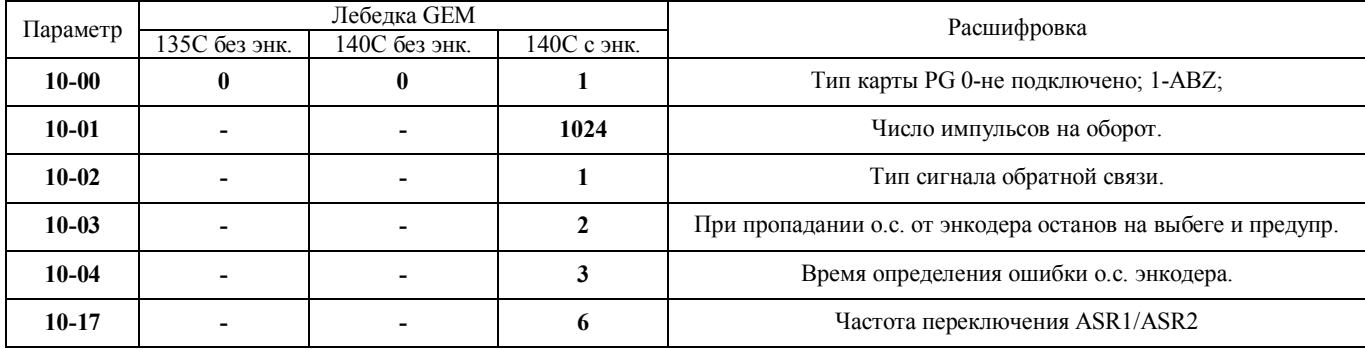

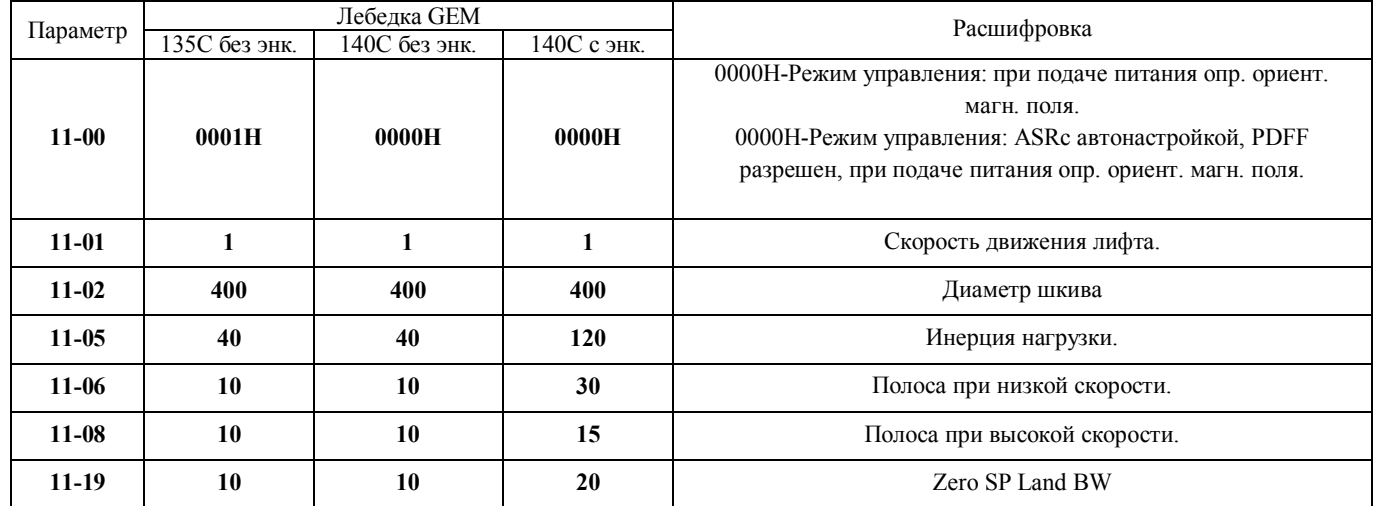

#### 3.2.7 Группа параметров: 11 Дополнительные параметры.

### **4 Автотюнинг двигателя**

При проведении автонастройки соблюдайте следующие рекомендации:

- 1. Необходимо установить источником задания частоты и источником управления цифровой пульт (KPVL-CC01) **00-14 1**, **00-15 2**.
- 2. Установить параметры ЧП для автонастройки: **02-07 0**; **02-08 0**.
- 3. Пускатель между ЧП и двигателем можно включать/отключать на время автотюнинга через меню станции «Действия», которое доступно в режиме «МП1», выбрав подменю «Тест пускателей». Пускатель ГП (включение контактора между ПЧ и двигателем).
- 4. Если в процессе автотюнинга возникнет ошибка или автотюниг отменится, то необходимо повторно дать команду на включение ГП со станции, изменив значение с вкл. на выкл. и обратно, либо выйти из подпункта и войти повторно. Без выполнения этих действий в процессе теста контактор ГП может не включиться.

Порядок проведения автонастройки по определению ЧП параметров двигателя:

- 1. Проверьте правильность введённых в ЧП настроек, а также правильность подключения двигателя.
- 2. Проверьте установлены ли параметры 05-01, 05-02, 05-03, 05-04, 05-05 если нет, то введите в них данные из таблицы параметров основных настроек (см.выше п.3.2.4 Группа параметров: 5).
- 3. Включите пускатель в режиме станции «МП1» с помощью меню «Действия» -> «Тест пускателей» -> «ГП». На тормоз напряжение не подаётся (для фиксации ротора двигателя).
- 4. Установите параметр 05-00 = 2– статический тест (двигатель не вращается). Запуск автонастройки начнется сразу после нажатия на кнопку ПУСК (RUN) (пускатель во время запуска автонастройки должен быть включен). Вращения двигателя во время данной автонастройки быть не должно.
- 5. После выполнения автонастройки выключите ГП со станции, проверьте запись параметров ЧП 05-07 ÷ 05-09 и установите параметры ЧП для нормальной работы: **00-14 3**, **00-15 1**, **02-07 18**, **02-08 40**.
- 6. Убедиться в правильном вращении двигателя. При неверном направлении вращения двигателя изменить параметр ЧП 00-11 с 0 на 1 или наоборот.